# **MI** winmostar **Winmostar V11 ビギナーズガイド (Winmostar同梱USBメモリ向け)**

**V11.6.1**

**株式会社クロスアビリティ 2023年12月14日**

**Copyright 2008-2023 X-Ability Co., Ltd.**

#### **例題:トルエン分子のMO計算**

- 例題として、孤立したトルエン分子の分子軌道を計算します。
	- ここでは半経験的量子化学計算のソルバであるMOPACを使用します。

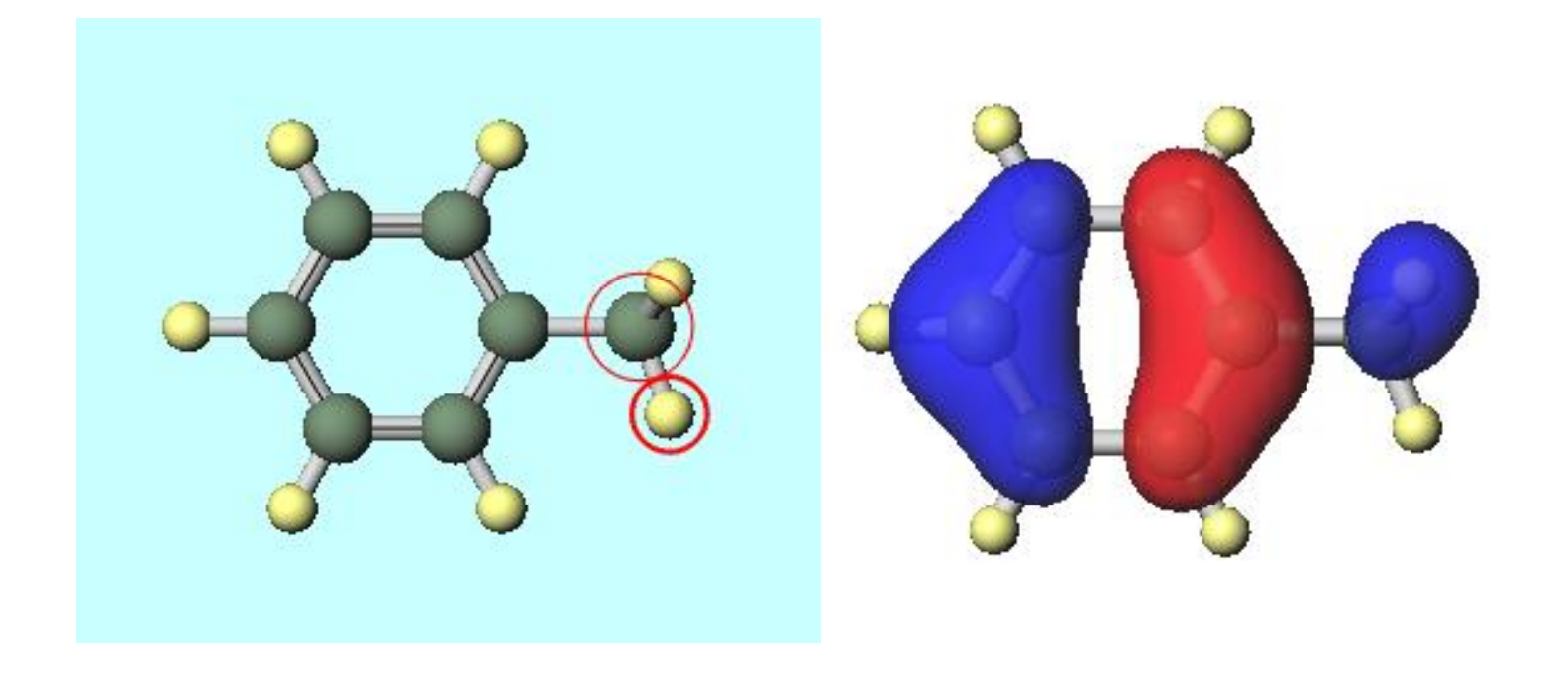

*COPY EXAMPLE 2008-2023 X-Ability Co., Ltd.* 

#### **Winmostarのライセンス登録**

- USBドライブを開き、GetLicenseをクリックしてください。メールアドレスを入力し、「**プ ロフェッショナル版トライアル(30日間)**」にチェックを入れ、使用規約および個人情報の 取り扱いについて閲覧し同意したら**登録**をクリックします。
- USBドライブの下のWinmostarをクリックし、上で登録したメールアドレスに送られてくるラ イセンスコードを入力して**OK**をクリックしてください。
	- USBドライブ上のWinmostarでCygwinWMを診断またはCygwinWMのインストールテストを実行すると、USBメモリ の読み書き速度が遅いために失敗することがあります。本格的に利用するときはHDDやSSDの上にWinmostar、 CygwinWM、各種ソルバをインストールして利用してください。

#### V11 無償版・学生版・プロフェッショナル版トライアル ライセンス登録

\* 入力必須頂目です

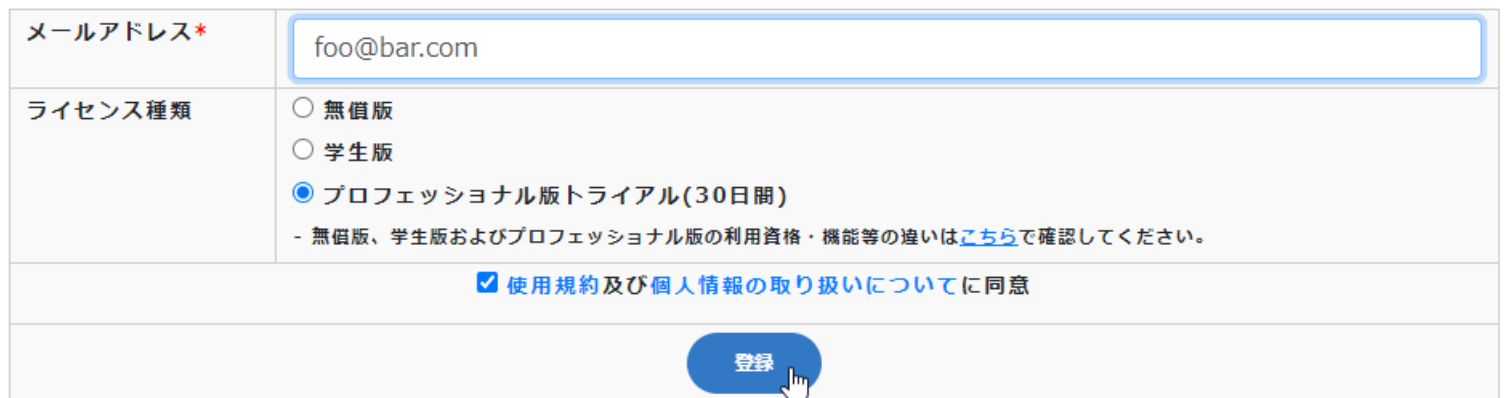

*COP* **Copyright 2008-2023 X-Ability Co., Ltd.** 

## **【プロジェクトモード】Winmostarの起動**

• 初期画面が出現したら**プロジェクトモード**の**新規プロジェクト(3次元構造を入力)**をクリッ クしてください。

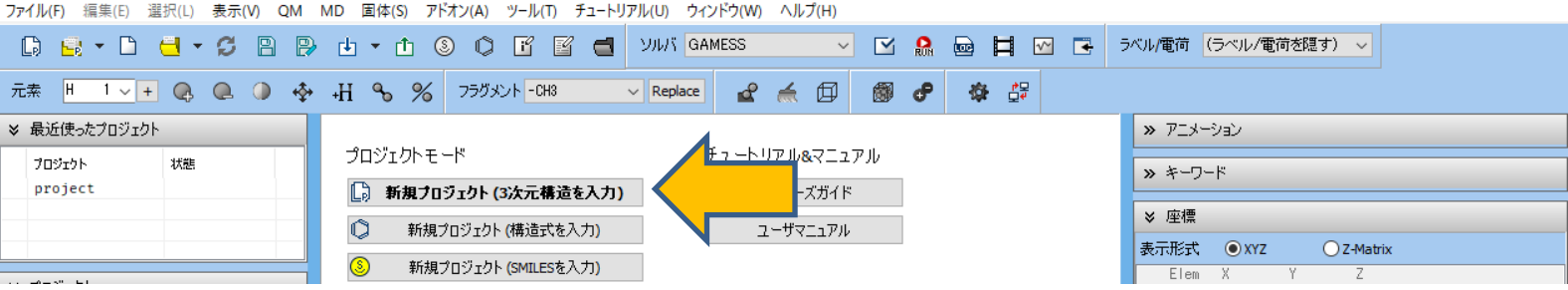

- プロジェクト名に「toluene」(半角英数字)と入力して**保存**をクリックしてください。
	- toluene.wmpjdataフォルダが作成され、このプロジェクトに関するファイルが収められます。その 下にtoluene.wmpjが作成され、このプロジェクトの主要な情報が出力されます。(詳細は[こちら\)](https://winmostar.com/jp/manual_jp/html/winmos/winmos_file.html#file-newproj)
	- USBメモリ上に保存すると計算が遅くなるため、**場所**はデフォルトの**User¥Publicフォルダ**に設定す ることを推奨します。

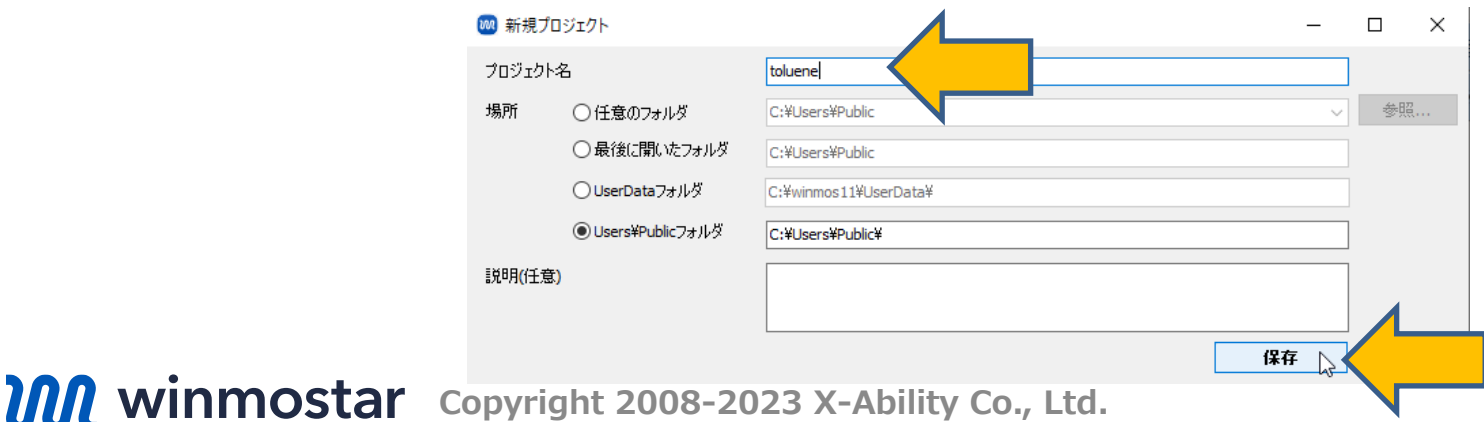

# **【プロジェクトモード】メインウィンドウの構成**

• **分子表示エリア**と**座標表示エリア**に**C原子(緑)**と**H原子(黄)**が結合した構造が出現します。

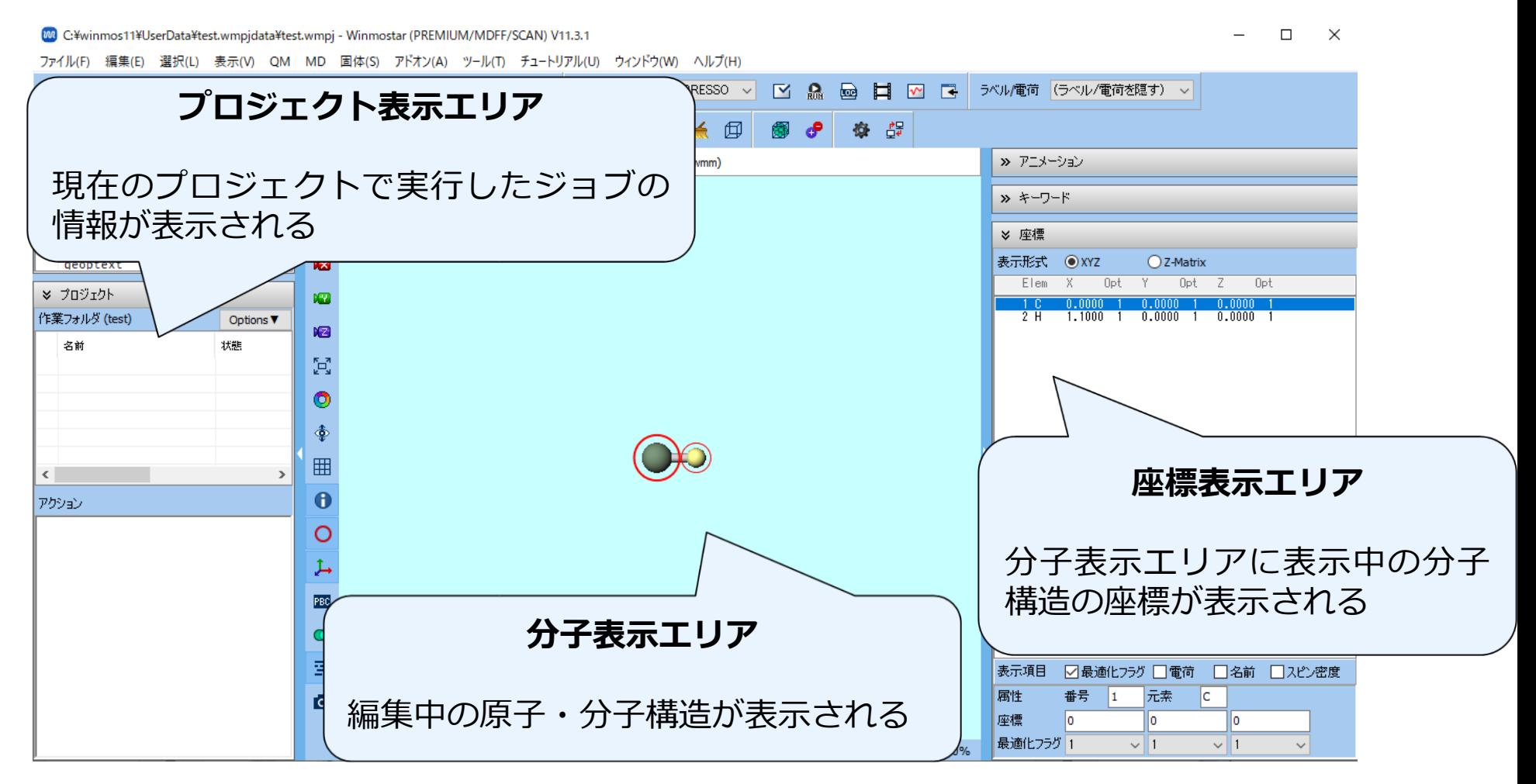

### **【プロジェクトモード】操作の流れ**

**① 分子表示エリア**に計算したい原子・分子構造を作成

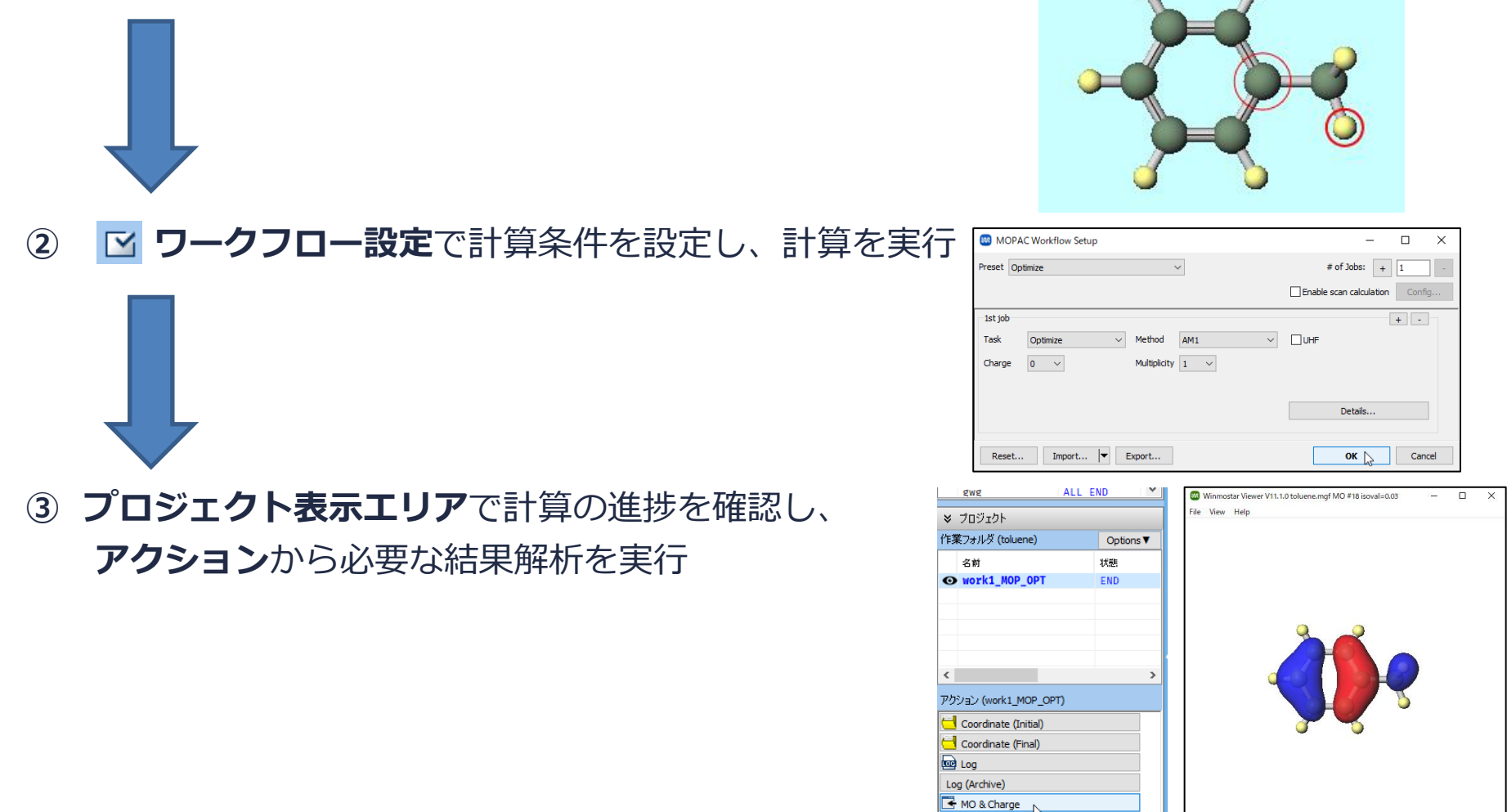

Show in Explorer

*COPY WINMOSTAR* Copyright 2008-2023 X-Ability Co., Ltd.

### **【プロジェクトモード】分子構造の読み込み**

- 計算する分子の構造を作成します。①構造式で入力、②SMILESで入力、③既存のファイルを読み 込み、④3次元構造を手動で作成、の4つの方法で作成できます。本書では③を使います。
- **ファイル|インポート|Samplesファイル|toluene.mol**をクリックし、**破棄して読み込み**をク リックすると、分子表示エリアにトルエンの3次元構造が出現します。
	- 任意のファイルを読み込む場合はこの段階で代わりに**ファイル|ファイルをインポート**を使います。

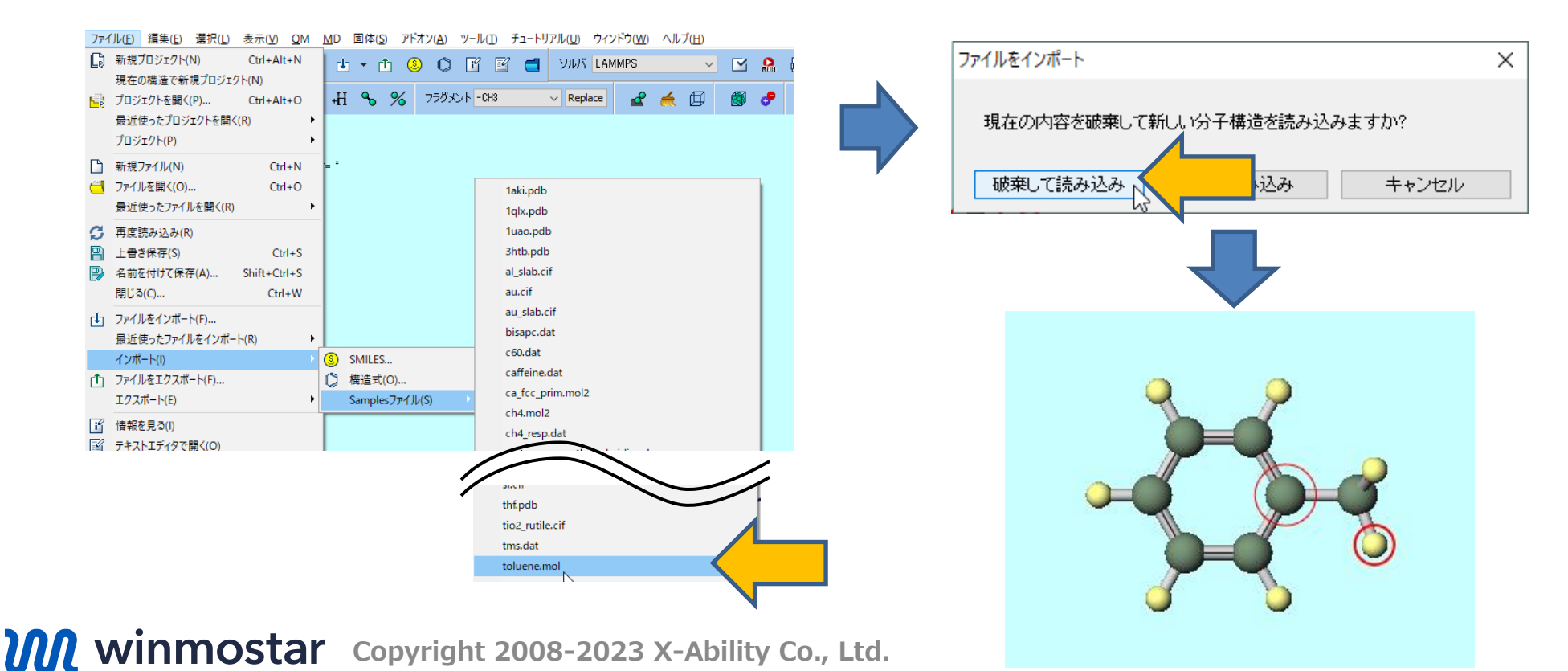

#### **【プロジェクトモード】計算の実行**

• メインウインドウ上部の**ソルバ**で「MOPAC」を選択し、**ワークフロー設定**をクリックします。 (ボタン名はポインタを合わせると表示されます)

> チュートリアル(U) ウィンドウ(W) ヘルプ(H) ヘルプ(H) ソルバ MOPAC  $\overline{\mathbf{v}}$ ⋉  $\sqrt{2}$ CNDO/S  $\vee$  Rep 闻 ||<br>||獅ワークフロー設定... (Shift+Ctrl+C) Gaussiar **NWChem**

• **MOPAC Workflow Setup**ウインドウでは必要に応じて計算条件を変更します。本書ではデ フォルト設定のまま**OK**をクリックします。**ジョブの設定**ウィンドウで**実行**をクリックします。

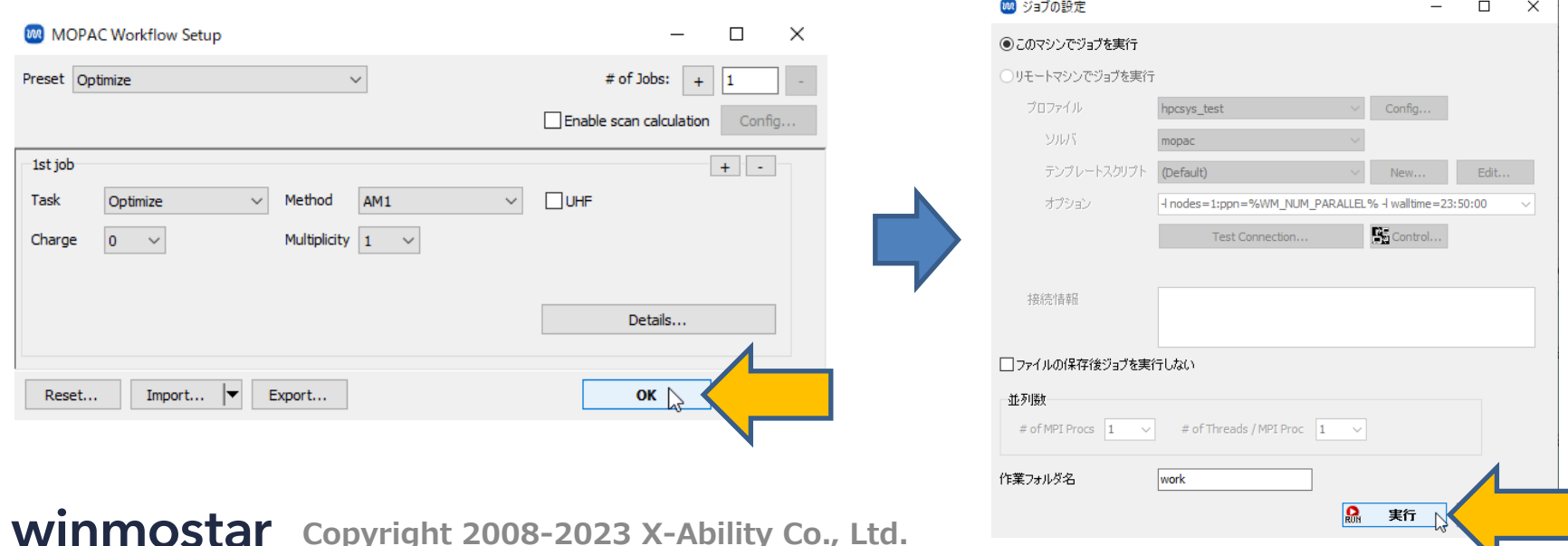

### **【プロジェクトモード】計算の実行**

- **Winmostar Job Manager**が起動し、Winmostar Job Manager経由でジョブが実行されま す。ソルバの実行中(今回の計算では1秒もかからない)、黒いウインドウが出現します。
- **プロジェクト表示エリア**の**作業フォルダ**に今回のジョブの「work1\_MOP\_OPT」が出現し、**状 態**が**PEND(黒)**→**RUN(緑)**→**END(青)**と変化します。

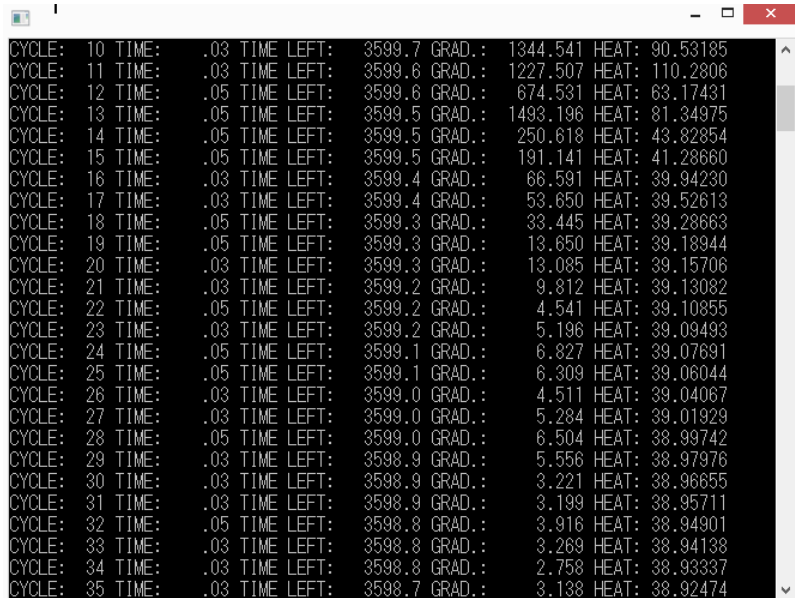

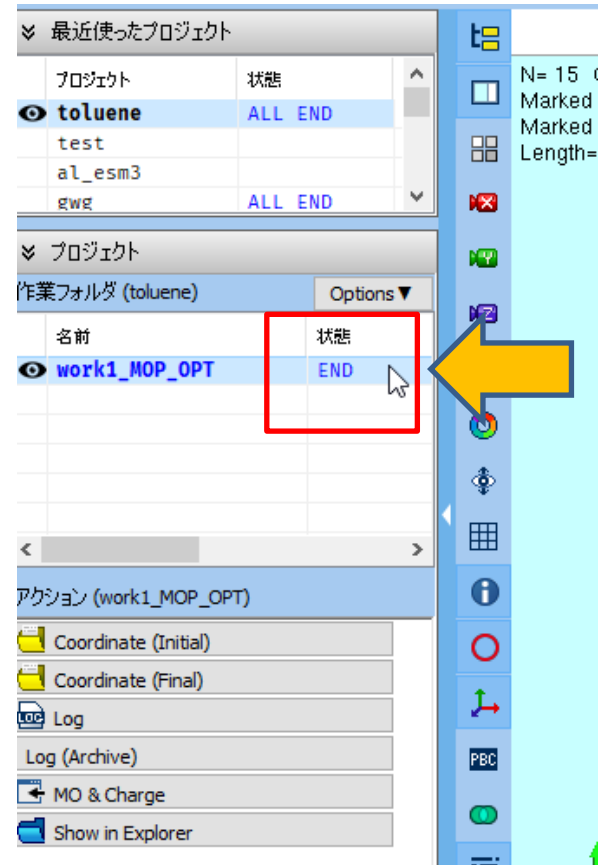

# **【プロジェクトモード】結果解析**

- **状態**が**END**に変化したらその下の**アクション**の**MO & Charge**をクリックします。
- **Energy Level Diagram**ウインドウと**Surface Setup**ウインドウが開きます。**Surface Setup**ウインドウの**Draw**をクリックすると**Winmostar Viewer**が起動しHOMOの分子軌道 が出現します。

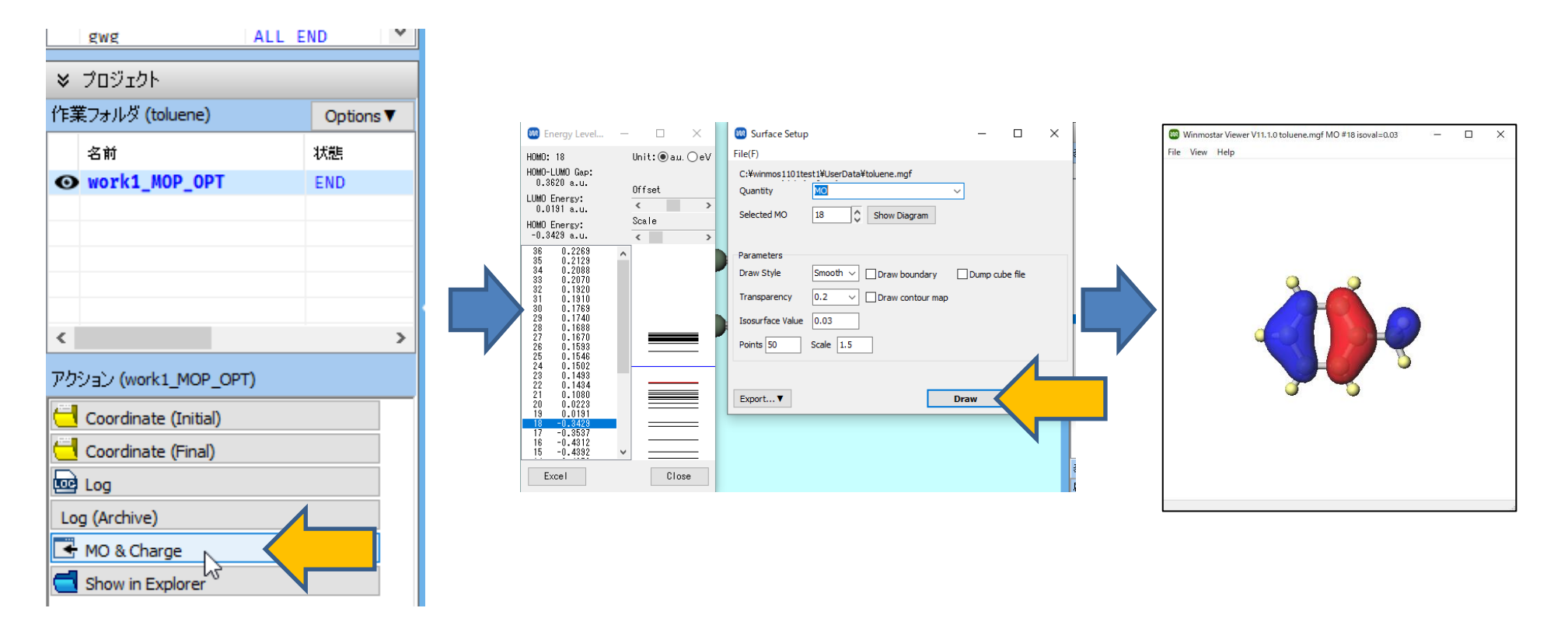

#### **Winmostarの本格的なセットアップ方法**

- USBメモリの読み書き速度が遅いため、本格的にWinmostarを利用する場合にはPC本体に Winmostarをインストールすることを推奨します。
- 3通りの方法から選択してください。
- ① Winmostar V11サポート [インストール・設定作業代行を](https://winmostar.com/jp/paid_supports/#support3)利用する(有償)
- ② Winmostar[インストール済みの](https://www.hpc.co.jp/product/winmostar_ws_campaign2020/)PCを購入する
- ③ 自分でインストールする(**無料**)
	- インストール方法 <https://winmostar.com/jp/installation/> の方法に従い、Winmostarだけでなく各種ソルバもインストールします。
	- **安定版最新バージョン**のWinmostarのインストールを推奨します。
	- Winmostar本体とCygwinWMのインストーラはUSBメモリのinstallerフォルダに入っ ています。

(1) 安定版最新バージョンまたは開発版最新バージョンのWinmostarインストーラをダウンロー ドします。

※動作環境はこちらでご確認ください。 ※Winmostarが起動している場合は、あらかじめ終了しておきます

#### **応用的な計算を実施するために**

• **チュートリアル** <https://winmostar.com/jp/tutorials/> の中からまず使用したいソルバの基礎 編をトレースし、その後関心のある系のチュートリアルをトレースしてください。

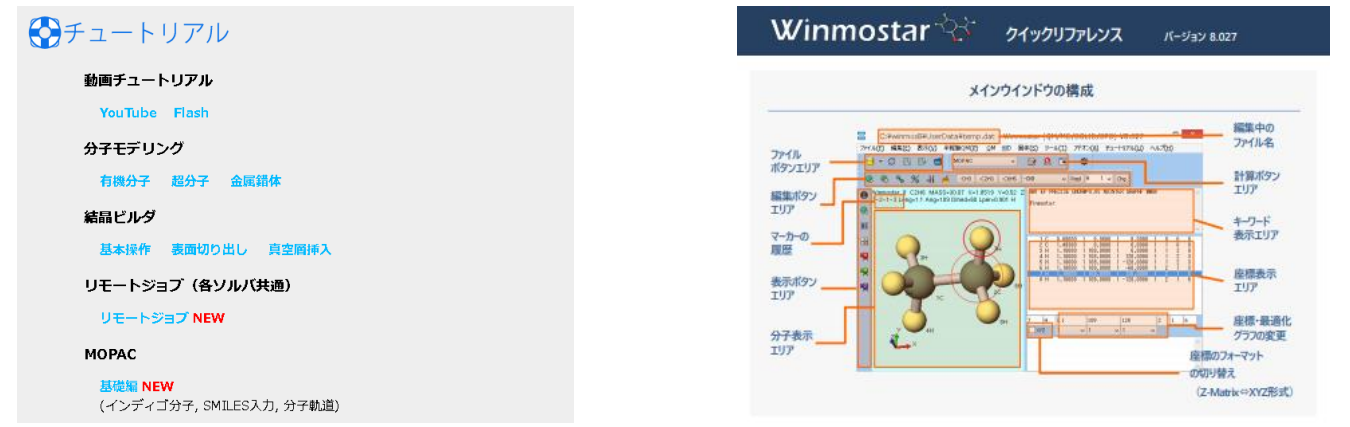

- 詳細は**マニュアル** <https://winmostar.com/jp/manuals/> 、よく使う操作は**クイックリファ レンス**を参照してください。
- 不明な点や思い通りに動かない場合は

**よくある質問** [https://winmostar.com/jp/faq](https://winmostar.com/jp/faq/) をご確認ください。

*COPY 2008-2023 X-Ability Co., Ltd.* 

以上